# **What to Do If the COOLPIX5000/995/885/775 is Listed Under Other Devices**

*- Windows 98/98 Second Edition (SE) -*

#### **Step 1**

The Device Manager sheet will be displayed. Double-click the listing for the "NIKON DSC E995" that appears under "Other devices" or "Miscellaneous Devices."

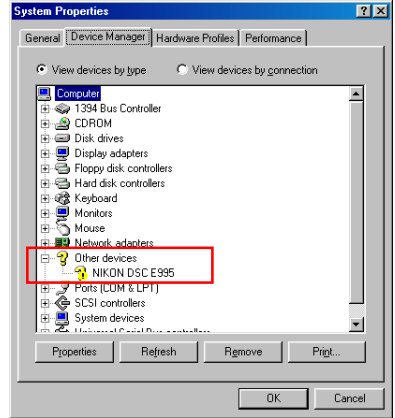

#### **Step 2**

The NIKON DSC E995 Properties dialog will be displayed. Open the General tab and click **Reinstall Driver**.

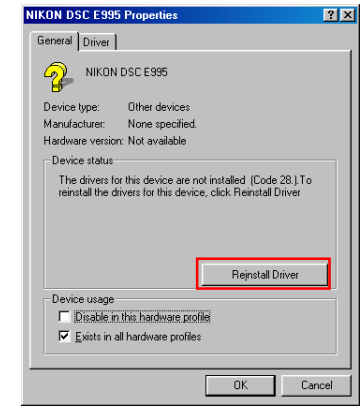

#### **Step 3**

The Windows Update Device Driver Wizard will be displayed; click **Next**.

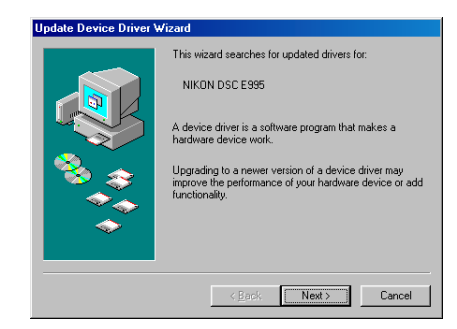

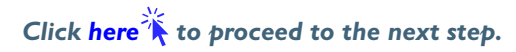

### <span id="page-1-0"></span>**Step 4**

The dialog shown below will be displayed. Select "Search for a better driver than the one your device is using now. (Recommended)" and click **Next**.

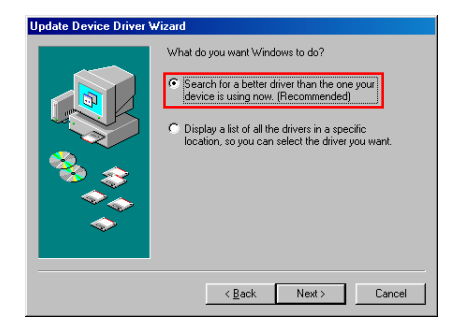

#### **Step 5**

The dialog shown below will be displayed. Holding down the shift key to prevent the Welcome dialog from opening automatically, insert the Nikon View 4 CD into the CD-ROM drive. Select **CD-ROM drive** and click **Next**.

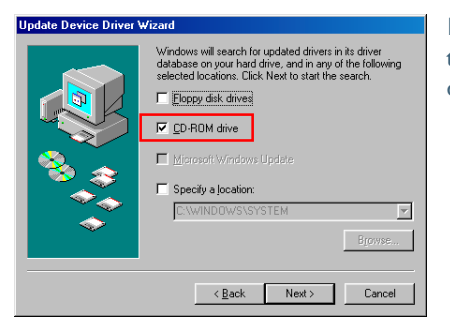

If the Welcome dialog appears when the CD-ROM is inserted, close the dialog by clicking the **Quit** button.

# **Step 6**

A dialog will be displayed stating that Windows has found the drivers for the "Nikon Digital Camera Mass Storage Driver"; click **Next**.

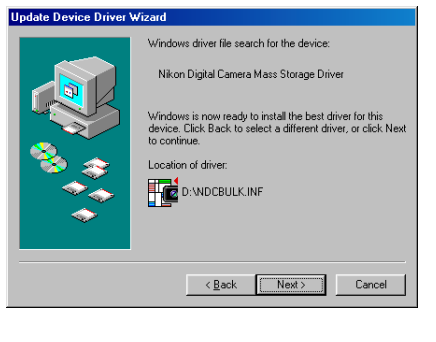

If the message, "Windows was unable to find a suitable driver for this device," is displayed, this may indicate that the Nikon View 4 CD was not correctly inserted in the CD-ROM drive or that the correct search location was not specified. Click **Back** to return to the dialog shown in Step 5, where you can confirm that the correct location has been specified.

## **Step 7**

The dialog shown below will be displayed; click **Finish**.

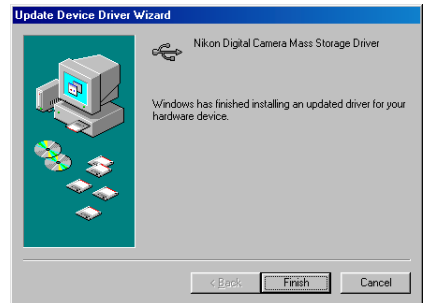

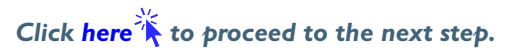

#### <span id="page-2-0"></span>**Step 8**

Click the General tab for the Nikon Digital Camera Mass Storage Driver, and confirm that "This device is working properly" appears under "Device status." Click **Close**.

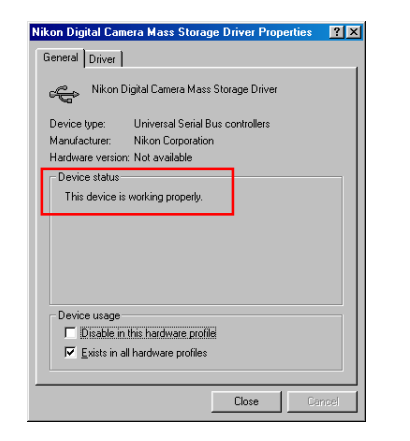

### **Step 9**

The Windows hardware wizard will now start installation of the Nikon Digital Camera Controller with the dialog shown below. Click **Next**.

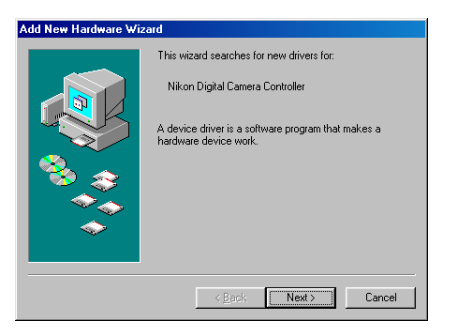

# **Step 10**

Select the search option and click **Next**.

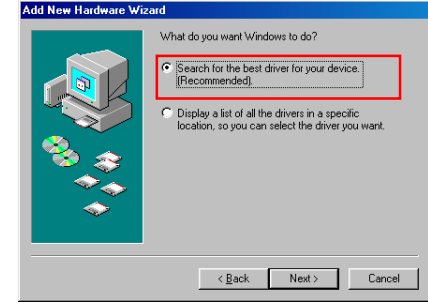

## **Step 11**

Holding down the shift key to prevent the Welcome dialog from opening automatically, insert the Nikon View 4 CD into the CD-ROM drive. Select **CD-ROM drive** and click **Next**.

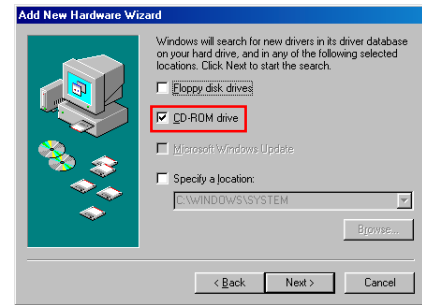

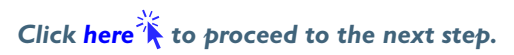

## <span id="page-3-0"></span>**Step 12**

A dialog will be displayed stating that Windows has found the drivers for "Nikon Digital Camera Controller"; click **Next**.

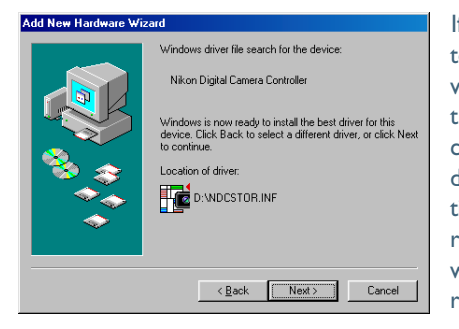

If the message, "Windows was unable to find a suitable driver for this device," is displayed, this may indicate that the Nikon View 4 CD was not correctly inserted in the CD-ROM drive or that the correct search location was not specified. Click **Back** to return to the dialog shown in Step 11, where you can confirm that the correct location has been specified.

# **Step 13**

The dialog shown below will be displayed; click **Finish**.

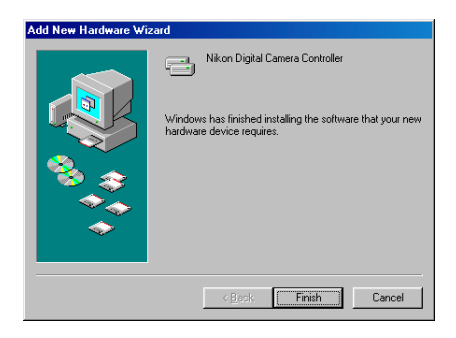

# **Step 14**

Click **OK** to close the System Properties window.

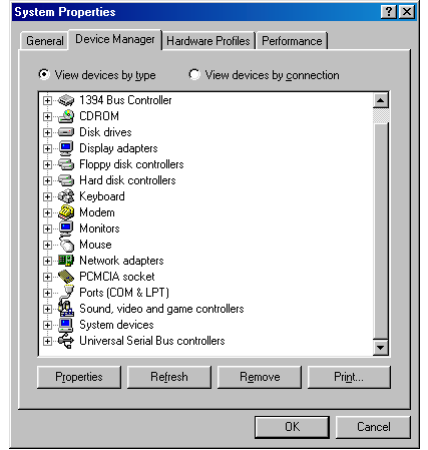

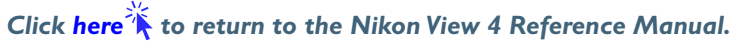